# User Reference Guide – MHRA E-cigarette Submissions 2022

This is a step by step guide for users that wish to make submissions to notify E-cigarette products in Great Britain via MHRA Submissions.

The system has been developed to allow a submitted notification to be used as a base template for future notifications allowing notifiers to submit a range of products swiftly and efficiently.

Section 1: How to make a Manual E-cigarette Submission

1.1: Submission Type / Submitter Info
1.2: Product Details
1.3: Product Presentation
1.4: Ingredients
1.5: Emissions
1.6: Design
1.7: Validate
1.8: A: Single Payment
1.8: B: Bulk Payment
1.9: Notifying further products
1.10: Refer Document Guidance

Section 2: How to make Bulk XML E-cigarette Submissions Section 3: How to view previous submissions Section 4: How to submit updates To make an E-cigarettes-related submission, navigate to the 'E-cigarettes' tile of the MHRA Submissions portal.

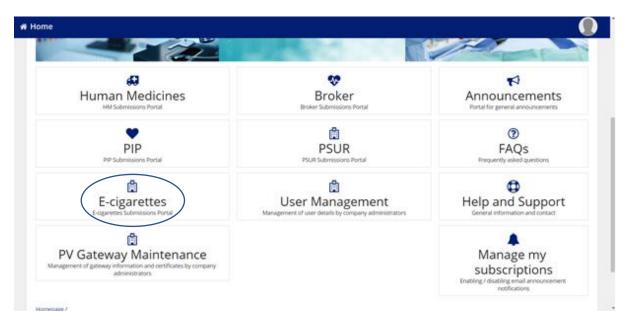

If a problem occurs whilst completing an E-cigarettes submission please return to the homepage and contact the support team under the 'Support tile'.

# Section 1: How to make a Manual E-cigarette Submission

\*Note: You will be required to upload several documents during the process of your submission. For ease of access we have implemented a Refer Docs system which makes it easy for you to upload original documents then in future simply refer to those same documents instead of uploading them again. For guidance on document upload and refer docs please see 1.10: Refer Document Guidance <u>here</u>\*

To begin making a manual E-cigarette submission, select 'Submit' from the E-cigarettes tile homepage.

| # Home                |                                 |                           |
|-----------------------|---------------------------------|---------------------------|
| E-cigarettes          |                                 |                           |
| Q<br>View Submissions | E<br>Submit                     | C<br>Edit Submissions     |
| L<br>Bulk Submission  | <b>?</b><br>Submission Guidance | <b>≮</b><br>Announcements |
| BACK TO HOME          |                                 |                           |
|                       |                                 |                           |
|                       |                                 |                           |
|                       |                                 |                           |

# 1.1: Submission Type/Submitter Info

Determine 'Submission Type' from the drop-down menu. Note: only one Type 1 submission is allowed for a submitter ID and product ID. This includes notifications that are submitted or saved as draft.

Select Company from drop-down menu.

Enter 'Submitter ID/Generate new Submitter ID/Submitter ID' will be auto-populated if previous submissions have been made.

| Submission Type: •                                                                                                    |                                 |                                                                               |     |
|----------------------------------------------------------------------------------------------------|---------------------------------|-------------------------------------------------------------------------------|-----|
| Select a Submission Type                                                                                                    |                                 |                                                                               |     |
| Company; •                                                                                                    |                                 |                                                                               |     |
| Select a Company                                                                                                    |                                 |                                                                               |     |
| Submitter ID: *                                                                                                    | Product Previous ID(EC ID):     | Product ID(EC ID): *                                                          |     |
|                                                                                                    |                                 |                                                                               |     |
| Once Submitter ID is generated by clicking on Save Submitter<br>Details/Generate Submitter ID button then Submitter ID will not be<br>editable. |                                 | EC-ID should be Submitter ID-last Two digit of year-Five digit Prod<br>Number | uct |
| GENERATE SUBMITTER ID                                                                                                    | Submission Date:<br>29 Oct 2020 |                                                                               |     |
| Submission General Comment:                                                                                                    |                                 |                                                                               |     |
|                                                                                                    |                                 |                                                                               |     |

Enter 'Product ID (EC-ID)' Format: Submitter ID-last two digits of the year (22)-five-digit product number (XXXXX-XX-XXXXX).

Enter any general submission comments.

Select the 'Submitter Type' from the drop-down menu.

If 'Submitter SME' or 'Submitter has VAT', tick the relevant tick box (and enter submitter VAT).

Enter submitter details and tick whether 'Submitter Has Parent Company', 'Has Affiliate Company', or 'Submitter Appoints Enterer' and provide subsequent details. Then select '**Save Submitter Details**'.

After saving submitter details please proceed to the Product Details tab

*Note: 'Affiliate company' is your UK-based responsible person/entity as required under the regulations.* 

|                                 | Submitter Info    |                        |
|---------------------------------|-------------------|------------------------|
| Submitter Info                  |                   |                        |
|                                 |                   | SAVE SUBMITTER DETAILS |
| Submitter Type: *               |                   |                        |
| Select a Type                   |                   |                        |
| Submitter SME                   | Submitter has VAT |                        |
| Country: *                      |                   |                        |
| Select a Country                |                   |                        |
| Address: *                      |                   |                        |
|                                 |                   |                        |
|                                 | 4                 |                        |
| Phone: *                        | Email: *          |                        |
|                                 |                   |                        |
| Submitter Has Parent Company    |                   |                        |
| Submitter Has Affiliate Company |                   |                        |
| Submitter Appoints Enteren      |                   |                        |
| SAVE SUBMITTER DETAILS          |                   |                        |

# **1.2: Product Details**

Select 'Product Type' from the drop-down menu and if an Asterix appears alongside 'Weight E-liquid' and 'Volume E-liquid', fill in the fields.

| Product Type: *       |                  |                     |  |
|-----------------------|------------------|---------------------|--|
| Select a Product Type |                  |                     |  |
| Weight E-liquid:      | Volume E-liquid: | CLP Classification: |  |
|                       |                  |                     |  |

'Market Research' or 'Study Summaries' can be uploaded if necessary (please see Refer Docs Guidance <u>here</u>). Then enter the 'CLP Classification' if an asterisk appears.

| Market Research File:                                                                              | Studies Summaries File:                                                                            |
|----------------------------------------------------------------------------------------------------|----------------------------------------------------------------------------------------------------|
| Please use the REFER DOCS button to select a previously uploaded file or to upload a new document: | Please use the REFER DOCS button to select a previously uploaded file or to upload a new document: |
| REFER DOCS                                                                                         | REFER DOCS                                                                                         |
|                                                                                                    |                                                                                                    |
|                                                                                                    |                                                                                                    |
| Market Research File:                                                                              |                                                                                                    |
| UPLOAD Drop files here                                                                             |                                                                                                    |
|                                                                                                    |                                                                                                    |
| SAVE PRODUCT DETAILS                                                                               |                                                                                                    |

Then select 'Save product details'.

# **1.3: Product Presentation**

Under the 'Product Presentation' tab, select 'Add' to enter details. Enter 'Brand Name'.

Select 'UK' from the 'National Market' drop-down menu and provide any additional comments. If any 'Brand Subtype Name Exists', please the tick the box and provide the 'Brand Subtype' name.

| Brand Name: *            | National Market: *       |   |  |
|--------------------------|--------------------------|---|--|
|                          | Select a National Market | - |  |
| National Comment:        |                          |   |  |
|                          |                          |   |  |
|                          |                          |   |  |
|                          |                          |   |  |
|                          |                          |   |  |
| Brand Subtype Name Exist |                          |   |  |

Enter the e-cigarette launch date and withdrawal date (if indicated via 'e-cigarette withdrawal indication').

| E-cigarette Launch Date: • | E-cigarette Withdrawal Indication |
|----------------------------|-----------------------------------|
| dd/mm/yyyy                 |                                   |

Enter the 'Product Submitter Number', the 'UPC Number', the 'EAN Number', the 'GTIN Number', the 'SKU Number' and the 'Package Units' (where mandatory field is indicated with an Asterix). Where document upload is required please see 1.10: Refer Document Guidance <u>here</u>.

| Product Submitter Number: *                                                                                                  | Product UPC Number: *            | Product EAN Number: *      |  |  |
|----------------------------------------------------------------------------------------------------|----------------------------------|----------------------------|--|--|
| Product GTIN Number: *                                                                                                    | Product SKU Number: *            | Package Units: *           |  |  |
| Unit Packet Picture File: Please use the REFER DOCS button to select a previously uploaded file or to upload a new document: |                                  |                            |  |  |
| REFER DOCS                                                                                                    |                                  |                            |  |  |
| Product Sale Volume                                                                                                    | Product Mode Of Sales REFER DOCS | Product Sale Volume Year + |  |  |
| ADD PRESENTATION BACK                                                                                                    |                                  |                            |  |  |

Then provide any further details that are relevant to your submission. Note: Type 6 applications will need to include annual sales data as required under the regulations (please see 'Annual Reporting Guidance' via <u>https://www.gov.uk/guidance/ecigarettes-regulations-for-consumer-products</u> for further information).

Then Select 'Add Presentation' before advancing. You can add further presentations by repeating Step 4 again.

\*Note: Remember to click Save Presentation Details after entering details for each presentation added\*

Please proceed to the Ingredients tab

# 1.4: Ingredients

Under the 'Ingredients' tab, select 'Add', then enter the 'Name' then tick the 'CAS Exist' and enter CAS number. Complete all mandatory fields indicated with an Asterix. To upload mandatory documents please see 1.10: Refer Document Guidance <u>here</u>

| tereification Refil Container Cartridge:  CAS Dont  CAS Dont  CAS DONT  CAS DONT  CAS  | Name:*                                     |                        |                   |                     |
|----------------------------------------------------------------------------------------------------|--------------------------------------------|------------------------|-------------------|---------------------|
| CA Additional  CA Additional  CA Additional  No items available  No items available  N | test                                       |                        |                   |                     |
| CA Additional:  It to terrs available  It to terrs available It to terrs available It to terrs available It to terrs available It to terrs available It to terrs available It to terrs  | Identification Refill Container Cartridge: |                        |                   |                     |
| CA Additional:  No teers available  No teers available  No teers available  RACH Registration  Additive Number:  Additive Number:  Additiv |                                            |                        |                   |                     |
| Image: Image: Image            | CAS Exist                                  |                        |                   |                     |
| EMA Number: Additive Number: FL Number:   Select A Number: EMACH Registration:   - Select A Number: Other Number:   C Number: Other Number:   - Select A Not Naporised Status: - Select A Not Naporised Status:   - Select A Not Naporised Status: - Select A Not Naporised Status:   - Select A CP Systemation Number: - Select A Not Naporised Status:   - Select A CP Systemation Number: - Select A CP Systemation Number:   - Select A CP Systemation Number: - Select A CP Systemation Number:   - Select A CP Systemation Number: </th <th>CAS Additional:</th> <th></th> <th></th> <th></th>                                                                                                    | CAS Additional:                            |                        |                   |                     |
| EMA Number: Additive Number: FL Number:   Select A Number: EMACH Registration:   - Select A Number: Other Number:   C Number: Other Number:   - Select A Not Naporised Status: - Select A Not Naporised Status:   - Select A Not Naporised Status: - Select A Not Naporised Status:   - Select A CP Systemation Number: - Select A Not Naporised Status:   - Select A CP Systemation Number: - Select A CP Systemation Number:   - Select A CP Systemation Number: - Select A CP Systemation Number:   - Select A CP Systemation Number: </th <th></th> <th></th> <th></th> <th></th>                                                                                                    |                                            |                        |                   |                     |
| EMA Number: Additive Number: FL Number:   Select A Number: EMACH Registration:   - Select A Number: Other Number:   C Number: Other Number:   - Select A Not Naporised Status: - Select A Not Naporised Status:   - Select A Not Naporised Status: - Select A Not Naporised Status:   - Select A CP Systemation Number: - Select A Not Naporised Status:   - Select A CP Systemation Number: - Select A CP Systemation Number:   - Select A CP Systemation Number: - Select A CP Systemation Number:   - Select A CP Systemation Number: </th <th></th> <th></th> <th></th> <th></th>                                                                                                    |                                            |                        |                   |                     |
| EMA Number: Additive Number:   Iunction:   - Select A REACH Registration:   - Select A REACH Registration:   - Select A REACH Registration:   - Select A REACH Registration:   - Select A REACH Registration:   - Select A CP Magen Senator   - Select A CP Magen Senator   - Select A CP Magen Senator   - Select A CP Magen Senator   - Select A CP Magen Senator   - Select A CP Magen Senator   - Select A CP Magen Senator                                                                                                    |                                            |                        | No tems available |                     |
| EMA Number: Additive Number:   Iunction:   - Select A REACH Registration:   - Select A REACH Registration:   - Select A REACH Registration:   - Select A REACH Registration:   - Select A REACH Registration:   - Select A CP Magen Senator   - Select A CP Magen Senator   - Select A CP Magen Senator   - Select A CP Magen Senator   - Select A CP Magen Senator   - Select A CP Magen Senator   - Select A CP Magen Senator                                                                                                    |                                            |                        |                   |                     |
| Lunction: BLACH Registration:   - Select a REACH Registration                                                                                                    |                                            |                        |                   | 200                 |
| - Select an EACAM Registration                                                                                                    | FEMA Number:                               | Additive Number:       |                   | FL Number:          |
| - Select the functions • Select a REACH Registration • Select a REACH Registration • Select a REACH Registration • • Select a REACH Registration Number:<br>- Select a Non Vaporised Status:<br>- Select a Non Vaporised Status • • • • • • • • • • • • • • • • •                                                                                                    |                                            |                        |                   |                     |
| Select a REACH Registration •<br>C Number:  C Number:  C Number:  Select a Non Vaporised Status:  Select a Non Vaporised Status:  Select a Non Vaporised Status:  Select a Non Vaporised Status:  Select a Non Vaporised Status:  Select a Non Vaporised Status:  Select a CLP Whether Classification CLP STOT Description:  Select a CLP STOT Description:  Select a CLP STOT                                                                                                    | Function:                                  |                        |                   | REACH Registration: |
| Image: Contract of the contract of the contract of             | Select the functions                       | •                      |                   |                     |
| Select a Non Vaporated Status     Select a Non Vaporated Status     CLP Whether Classification     CLP Stot Description:     CLP Stot Description:     Select a CLP Bye damage/initiation     Select a CLP Mutagen/Genotors     Select a CLP Mutagen/Genotors     Select a CLP Stot T     Select a CLP Stot T     Select a CLP Stot T     Select a CLP Stot T     Select a CLP Stot T     Select a CLP Stot Description:     Select a CLP Stot Description:     Select a CLP Mutagen/Genotors     Select a CLP Stot T     Select a CLP Stot T     Select a CLP Stot T     Select a CLP Stot T     Select a CLP Stot Description:     Select a CLP Stot Description:     Select a CLP Stot Description:     Select a CLP Stot T     Select a CLP Stot T     Select a CLP Stot T     Select a CLP Stot T     Select a CLP Stot T     Select a CLP Stot Description:     Select a CLP Stot Description:     Select a CLP Stot Description:     Select a CLP Stot Description:     Select a CLP Stot T     Select a CLP Stot Description:     Select a CLP Stot Description:     Select a CLP Stot Descrip                                                                           | EC Number:                                 | Other Number:          |                   |                     |
| Select a Non Vaporated Status     Select a Non Vaporated Status     CLP Whether Classification     CLP Stot Description:     CLP Stot Description:     Select a CLP Bye damage/initiation     Select a CLP Mutagen/Genotors     Select a CLP Mutagen/Genotors     Select a CLP Stot T     Select a CLP Stot T     Select a CLP Stot T     Select a CLP Stot T     Select a CLP Stot T     Select a CLP Stot Description:     Select a CLP Stot Description:     Select a CLP Mutagen/Genotors     Select a CLP Stot T     Select a CLP Stot T     Select a CLP Stot T     Select a CLP Stot T     Select a CLP Stot Description:     Select a CLP Stot Description:     Select a CLP Stot Description:     Select a CLP Stot T     Select a CLP Stot T     Select a CLP Stot T     Select a CLP Stot T     Select a CLP Stot T     Select a CLP Stot Description:     Select a CLP Stot Description:     Select a CLP Stot Description:     Select a CLP Stot Description:     Select a CLP Stot T     Select a CLP Stot Description:     Select a CLP Stot Description:     Select a CLP Stot Descrip                                                                           |                                            |                        |                   |                     |
| CLP Whether Classification   CLP Whether Classification   CLP Stot Description:   CLP Stot Description:   CLP Mutagen/Genotos:   Select a CLP Mutagen/Genotos:   Select a CLP Stot T   Select a CLP Stot T   Select a CLP Stot T   Select a CLP Stot T   Select a CLP Stot Description:                                                                                                    | Recipe Quantity:                           | Non Vaporised Status:  |                   |                     |
| C P Stot Description:  Select a CLP Stot Description:  Select a CLP Stot Description:  Select a CLP Mutagen/Genotox  Select a CLP Mutagen/Genotox  Select a CLP Stot—  Select a CLP Stot—  Select a CLP Stot—  Select a Tox Data  Solution  Tox CatlePulmonary  Tox Addetive  Select a Tox Addetive  Select a Select a Select a Select a Select a Select a Select a Select a Select a Select a Select a Select a Select a Select a Select a Select a Tox Addetive  Select a Select a  |                                            | Select a Non Vaporise  | d Status          |                     |
| CLP STOT Description:  SP Eve Damage/Inritation:  SP Eve Damage/Inritation:  Select a CLP Autagen/Genotox  Select a CLP Mutagen/Genotox  Select a CLP STOT  Select a CLP STOT  Select a CLP STOT  Select a Tox Data  Select a Tox Data  Select a Tox                                                                                                    | REACH Registration Number:                 | CLP Whether Classifica | ation             |                     |
| - Select a CLP flye damage/mation                                                                                                    |                                            |                        |                   |                     |
| LP Mutagen/Genotox:   - Select a CLP Mutagen/Genotox   - Select a CLP STOT   - Select a Tox Data:   - Select a Tox Data   - Select a Tox Data   - Select a Tox Cata   - Select a Tox Cata   - Sele                                                                                                    | CLP Eye Damage/Irritation:                 |                        |                   |                     |
| Select a CLP Mutagen/Genotor Select a CLP STOT Select a CLP STOT Select a Tor Data: Select a Tor Data Tor Emission Tor CMR Tor CMR Tor CArdioPulmonary Tor Addictive                                                                                                    | Select a CLP Eye damage/initation          | •                      |                   |                     |
| LLP STOT:<br>- Select a CLP STOT   Select a CLP STOT   Select a Tox Data:  Select a Tox Data  Tox Emission  Tox CMR  Tox CArdioPulmonary  Tox Addictive                                                                                                    | CLP Mutagen/Genotox:                       |                        |                   |                     |
| Select a CLPSTOT   Select a CLPSTOT  Select a Tox Data  Select a Tox Data  Tox Emission  Tox Emission  Tox CMR  Tox CArdioPulmonary  Tox Addective                                                                                                    | Select a CLP Mutager/Genotox               | •                      | h.                |                     |
| Tex Data:<br>- Select a Tox Data  Tox Emission Tox CMR Tox CardioPulmonary Tox Addictive                                                                                                    | CLP STOT:                                  |                        |                   |                     |
| Select a Tox Data                                                                                                    | - Select a CLP STOT                        | •                      |                   |                     |
| Tox Emission<br>Tox CMR<br>Tox CardioPulmonary<br>Tox Addictive                                                                                                    | Tox Data:                                  |                        |                   |                     |
| Tox CMR<br>Tox CardioPulmonary<br>Tox Addictive                                                                                                    | - Select a Tox Data                        |                        |                   | •                   |
| Tox CardioPulmonary<br>Tox Addictive                                                                                                    | Tax Emission                               |                        |                   |                     |
| Tox Addictive                                                                                                    | Tox CMR                                    |                        |                   |                     |
|                                                                                                    | Tox CardioPulmonary                        |                        |                   |                     |
| Two Other                                                                                                    | Tox Addictive                              |                        |                   |                     |
| I CON CALMIN                                                                                                    | Tox Other                                  |                        |                   |                     |
| ADD INGREDIENT                                                                                                    | ADD INGREDIENT                             |                        |                   |                     |

Where no toxicity studies or information can be found for any of the required aspects, the suitability of the ingredient for use in a product should be questioned. Producers are required to ensure their products can be considered safe and safety cannot be assumed in the absence of available data. Producers should carry out their own safety assessment where no information is available. Toxicology uploads with vague statements about lack of data/studies and no evidence of assessment will not be accepted, nor will placeholder documents.

| Tox CMR             | Tox CMR File: *             |  |
|---------------------|-----------------------------|--|
|                     | UPLOAD C Drop files here    |  |
|                     | REFER DOCS                  |  |
| Tox CardioPulmonary | Tox_CardioPulmonary_File: * |  |
|                     | UPLOAD                      |  |
|                     | REFER DOCS                  |  |
| ✓ Tox Addictive     | Tox Addictive File: *       |  |
|                     | UPLOAD                      |  |
|                     | REFER DOCS                  |  |
| ✔ Tox Other         | Tox Other File: *           |  |
|                     | UPLOAD C Drop files here    |  |
|                     | REFER DOCS                  |  |
| ADD INGREDIENT BACK |                             |  |

After selecting 'Add Ingredient', it will appear in the list as per below. Select 'Save Ingredient Details' before advancing. You can add further ingredients by repeating Section 1.4. An 'Ingredient' can be removed by selecting the red '**X**'.

| Ingredients |                         |
|-------------|-------------------------|
|             | SAVE INGREDIENT DETAILS |
|             |                         |
| test        | ×                       |
| ADD         |                         |

Please proceed to the Emission tab

#### 1.5: Emission

Under the 'Emission' tab, select 'Add', then provide details for the mandatory fields as seen below and upload 'Method File' by selecting 'Upload'. For document upload please see 1.10: Refer Document Guidance <u>here</u>

Select 'Add Emission'. You can add further emissions by repeating Section 1.5. Select 'Save Emission Details' before advancing.

| Methods File *                                                                                     |          |             |                   |
|----------------------------------------------------------------------------------------------------|----------|-------------|-------------------|
| Please use the REFER DOCS button to select a previously uploaded file or to upload a new document: |          |             |                   |
| REFER DOCS                                                                                         |          |             |                   |
| Name:* Other Name:                                                                                 |          |             |                   |
| Select a Value                                                                                     | -        |             |                   |
| CAS:*                                                                                              | IUPAC: * | Quantity: * | Emission Units: * |
|                                                                                                    |          |             |                   |
| ADD EMISSION BACK                                                                                  |          |             |                   |

Please proceed to the Design tab

# 1.6: Design

Under the 'Design' tab, enter the mandatory 'Description' in the free text field, upload the mandatory 'Production File' by selecting 'Upload' and tick the relevant box to indicate required declarations of conformity for your submission. Provide details for other fields where relevant to your submission (some of which will require mandatory document uploads depending on the product type). Please see 1.10: Refer Document Guidance here

| Nicotine Dose/Uptake File:*                                                                                   |
|----------------------------------------------------------------------------------------------------|
| Please use the REFER DOCS button to select a previously uploaded file or to upload a new document:            |
| REFER DOCS                                                                                                    |
|                                                                                                    |
| Production File:*                                                                                             |
| Please use the REFER DOCS button to select a previously uploaded file or to upload a new document:            |
| REFER DOCS                                                                                                    |
|                                                                                                    |
| *                                                                                                    |
| Production Conformity                                                                                         |
| *                                                                                                    |
| Quality Safety                                                                                                |
| Opening/Refill_File:                                                                                          |
| Please use the REFER DOCS button to select a previously uploaded file or to upload a new document:            |
| <b>REFER DOCS</b>                                                                                             |
|                                                                                                    |
| * Child Tamper Proof                                                                                          |
| High Purity                                                                                                   |
| * ·                                                                                                    |
| Non Risk                                                                                                    |
| * Consistent Dosing                                                                                           |
| Consistent Dosing Methods:                                                                                    |
|                                                                                                    |
| Please use the REFER DOCS button to select a previously uploaded file or to upload a new document: REFER DOCS |
|                                                                                                    |
| Leaflet File:                                                                                                 |
| Please use the REFER DOCS button to select a previously uploaded file or to upload a new document:            |
| REFER DOCS                                                                                                    |
|                                                                                                    |
| Coil Resistance:                                                                                              |
|                                                                                                    |
| SAVE DESIGN DETAILS                                                                                           |

Select 'Save Design Details' before advancing.

Please proceed to the Validate tab

# 1.7: Validate

Submitters intending to supply a product to the Northern Ireland market must upload their notification via the European Common Entry Gateway (EUCEG). Please see our <u>webpage</u> for guidance on EUCEG notifications.

Below this, sections that are completed will appear with a green tick ( $^{\circ}$ ). Sections that are incomplete will appear with a red cross ( $^{\circ}$ ). The 'Submit' button will not be made available until all sections have been completed.

Note: if you have not saved a tab, it will appear as incomplete.

| Submitter Info      | Product Details | Product Presentation                                          | Ingredients | Emission             | Design | Validate              | Submission Status         | Payment/Publishe<br>Data |  |
|---------------------|-----------------|---------------------------------------------------------------|-------------|----------------------|--------|-----------------------|---------------------------|--------------------------|--|
| alidate and Confirr | m               |                                                               |             |                      |        |                       |                           |                          |  |
|                     |                 | o the Northern Ireland marke<br>ount for NI and GB submitters |             |                      |        |                       | ir webpage for guidance o | n EUCEG                  |  |
|                     | Validation      |                                                               |             | Tab Title            |        |                       | Status                    |                          |  |
|                     | 0               |                                                               |             | Submitter Info       |        | This form is complete |                           |                          |  |
|                     | 0               |                                                               |             | Product Details      |        | This form is complete |                           |                          |  |
|                     | 0               |                                                               |             | Product Presentation |        |                       | This form is complete     |                          |  |
|                     | <b>O</b>        |                                                               |             | Ingredients          |        |                       | This form is complete     |                          |  |
|                     | <b>O</b>        |                                                               |             | Emission             |        |                       | This form is complete     |                          |  |
|                     | 0               |                                                               |             | Design               |        |                       | This form is complete     |                          |  |
|                     |                 |                                                               |             |                      |        |                       |                           | SUBM                     |  |

Select 'Submit' to confirm submission.

# 1.8: (a) Single Payment

Review the information provided to ensure it is correct. If the information is incorrect, please return to the homepage and contact the support team under the 'Support tile'.

| Payment Detai          | s                                                       |                                        |
|------------------------|---------------------------------------------------------|----------------------------------------|
| One Application        | £150.00                                                 |                                        |
| Reference              | E-cigarette Notification Fee - E551075-21-00000         |                                        |
| Total:                 | £150.00                                                 |                                        |
| Address Details        |                                                         |                                        |
| Address Line 1         |                                                         | Address Line 2                         |
| BRISTOL-MYERS SQUIBB I | HOUSE                                                   | UXBRIDGE BUSINESS PARK, SANDERSON ROAD |
| Country                |                                                         | Post Code                              |
| UNITED KINGDOM         |                                                         | UB8 1DH                                |
|                        |                                                         | Email Address                          |
|                        |                                                         | tester@moam.uk                         |
| O Please check the all | ove information is correct and proceed with the payment |                                        |
| Please Note that th    | e Payments are Not Refundable.                          |                                        |
|                        |                                                         |                                        |
| CANCEL                 |                                                         | SUBMIT                                 |
|                        |                                                         |                                        |

Confirm the information is correct by selecting 'Submit' at which point you will be able to download your invoice and proceed to payment.

#### **Submission Form**

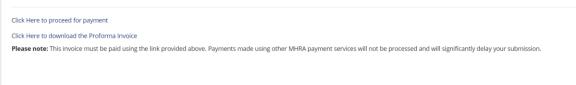

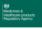

# Enter card details

| Payment summary                                                 |
|-----------------------------------------------------------------|
| E-cigarette Notification Fee                                    |
| Total amount:<br>£150.00                                        |
| Card number<br>Accepted credit and debit card types             |
|                                                                 |
|                                                                 |
| Expiry date<br>For example, 10/23                               |
| Month Year       /                                              |
| Name on card                                                    |
| Test Testerson                                                  |
| Card security code<br>The last 3 digits on the back of the card |
| Billing address                                                 |
| This is the address associated with the card                    |
| Country or territory                                            |
| United Kingdom                                                  |

Upon completion of a successful payment your submission will be passed to the assessment team for review.

# Confirm your payment

| Payment summ             | nary          |  |
|--------------------------|---------------|--|
| E-cigarette Notification | on Fee        |  |
| Total amount:<br>£150.00 |               |  |
| Card number              | ••••••        |  |
| Expiry date              | 10/23         |  |
| Name on card             | Lambs Pou     |  |
| Billing address          |               |  |
| Confirmation email       | lambs@moam.uk |  |
| Confirm payment          |               |  |

If you wish to pay at a later date the submission will appear with 'Pending Payment' status in both the 'View' and 'Edit Submission' tiles.

# 1.8: (b) Bulk Payment

To make a single payment for multiple notifications, return to the home screen and select the "Edit submissions" tile. Then check the tick box "Pay Pending Notifications" (see Figure 1) and select the required notifications in the left column then click "Proceed to Payment" button at the bottom of the page (see Figure 2 below)

| CLC                 | DSE              |                |                  |               |             |                                                                  |                                     |            |                    |
|---------------------|------------------|----------------|------------------|---------------|-------------|------------------------------------------------------------------|-------------------------------------|------------|--------------------|
| E-ci                | igarette SEAR(   | сн             |                  |               |             |                                                                  |                                     |            |                    |
|                     |                  |                |                  | Product       | t Type:     |                                                                  | Submission Type:                    |            |                    |
| E454554             |                  |                |                  | Sele          | ect a Value |                                                                  | Select a Value                      |            |                    |
| Submission Comment: |                  |                | Previou          | s Product ID: |             | Status                                                           |                                     |            |                    |
|                     |                  |                |                  |               |             |                                                                  | PENDING PAYMENT                     |            |                    |
| Sul                 | Submission Date: |                |                  | Modifie       | d Date:     |                                                                  | Pay Pending Notifications:          |            |                    |
| 21                  | 1/01/2022        | 曲              |                  | 21/02/        | 2022        |                                                                  |                                     |            |                    |
|                     | Case ID          | Product ID(EC- | Previous Product | Submission    | Modified    | Submission Type                                                  | Product Type                        | Submission | SEARCH             |
|                     | case ib          | ID)            | ID               | Date +        | Date        | Submission type                                                  | rioudertype                         | Comment    | Status             |
|                     |                  | E454554-22-    |                  | 21/02/2022    | 21/02/2022  | Notification of information on a new product (new EC-ID)- TYPE 1 | Electronic cigarette-<br>Disposable |            | PENDING<br>PAYMENT |
|                     | 100174159        | 00005          |                  |               |             |                                                                  |                                     |            |                    |

Figure 1 - Tick "Pay Pending Notifications"

| CONFIRM SUBMISSIONS FOR PAYMENT |                |                  |                     |
|---------------------------------|----------------|------------------|---------------------|
| PRODUCT ID                      | SUBMITTED DATE | REFERENCE NUMBER | AMOUNT              |
| E454554-22-00004                | 17/02/2022     | 100174069        | £150.00             |
| E454554-22-00005                | 21/02/2022     | 100174159        | £150.00             |
|                                 |                |                  | TOTAL AMOUNT: £300. |
| CANCEL                          |                |                  | PROCEED TO PAYME    |

Figure 2 – Select notifications then proceed to payment

On the next page, check all the details are correct and click the "Submit" button (See Figure 3)

| lome                                                  |                                                         |                          |         |
|-------------------------------------------------------|---------------------------------------------------------|--------------------------|---------|
| One Application                                       | £150.00                                                 |                          |         |
| Reference                                             | E-cigarette Notification Fee - E454554-100002662-2      |                          |         |
|                                                       | PRODUCT/EC ID                                           |                          | AMOUNT  |
|                                                       | E454554-22-00004                                        |                          | £150.00 |
|                                                       | E454554-22-00005                                        |                          | £150.00 |
|                                                       |                                                         | TOTAL AMOUNT: £300.00    |         |
| Address Details<br>Address Line 1<br>4250 14TH AVENUE |                                                         | Address Line 2           |         |
| Country                                               |                                                         | Post Code                |         |
| CANADA                                                |                                                         | L3R 0J3<br>Email Address |         |
|                                                       |                                                         | lambs@moam.uk            |         |
| O Please check the ab                                 | ove information is correct and proceed with the payment |                          |         |
| Please Note that the                                  | e Payments are Not Refundable.                          |                          |         |
|                                                       |                                                         |                          |         |
| CANCEL                                                |                                                         |                          | SUBN    |
|                                                       |                                                         |                          |         |

Figure 3 – Verify details before selecting "Submit"

On the following page you will be given the option to download the Proforma Invoice (PDF) before making your payment (See Figure 4)

| ñ | Home                                                                                                    |  |
|---|----------------------------------------------------------------------------------------------------|--|
|   | Submission Form                                                                                                    |  |
|   | Click Here to proceed for payment                                                                                                    |  |
|   | Click Here to download the Proforma Invoice                                                                                                    |  |
|   | Please note: This invoice must be paid using the link provided above. Payments made using other MHRA payment services will not be processed and will significantly delay your submission. |  |
|   |                                                                                                    |  |
|   |                                                                                                    |  |
|   |                                                                                                    |  |
|   |                                                                                                    |  |
|   |                                                                                                    |  |
|   |                                                                                                    |  |
|   |                                                                                                    |  |
|   |                                                                                                    |  |
|   |                                                                                                    |  |
|   |                                                                                                    |  |
|   |                                                                                                    |  |
|   |                                                                                                    |  |
|   |                                                                                                    |  |
|   |                                                                                                    |  |

Figure 4 - Download Proforma Invoice

On the next page, enter your payment details and select the "Confirm Payment" button as displayed in the below screen shot (See Figure 5)

# Confirm your payment

| Payment summ             | ary                                              |
|--------------------------|--------------------------------------------------|
| E-cigarette Notificatio  | on Fee                                           |
| Total amount:<br>£300.00 |                                                  |
| Card number              | •••••••••                                        |
| Expiry date              | 10/24                                            |
| Name on card             | Lambs Pou                                        |
| Billing address          | 4250 14TH AVENUE, MARKHAM ON, L3R 0J3,<br>Canada |
| Confirmation email       | lambs@moam.uk                                    |
| Confirm payment          |                                                  |
| Cancel payment           |                                                  |

Figure 5 – Confirm payment details then pay

On the next page you will receive confirmation your payment completed successfully. Please click "Submit Applications" button to submit your notifications for assessment (See Figure 6)

| Your payment completed successfully. Please submit your applications |                    |
|----------------------------------------------------------------------|--------------------|
| PRODUCT ID                                                           | REFERENCE NUMBER   |
| E454554-22-00004                                                     | 100174069          |
| E454554-22-00005                                                     | 100174159          |
|                                                                      | SUBMIT APPLICATION |

Figure 6 – Submit Applications

Once your notifications have been successfully submitted and paid, they will be listed with your other notifications with a status of "Active" (See Figure 7) You will also receive a confirmation email and invoice.

| CLOSE              |                       |                        |                    |                  |                                                                     |                                     |                       |        |  |
|--------------------|-----------------------|------------------------|--------------------|------------------|---------------------------------------------------------------------|-------------------------------------|-----------------------|--------|--|
| E-cigarette        | SEARCH                |                        |                    |                  |                                                                     |                                     |                       |        |  |
| Product ID(EC-ID): |                       |                        |                    | t Type:          |                                                                     | Submission Type:                    |                       |        |  |
| E454554            |                       |                        |                    | ect a Value      | •                                                                   | Select a Value                      |                       |        |  |
| Submission         | Comment:              |                        | Previo             | is Product ID:   |                                                                     | Status                              |                       |        |  |
|                    |                       |                        |                    |                  |                                                                     | Select status                       |                       |        |  |
| Submission         | Date:                 |                        | Modifi             | ed Date:         |                                                                     |                                     |                       |        |  |
| 21/01/202          | 21/01/2022            |                        |                    | 21/02/2022 🛱     |                                                                     |                                     |                       |        |  |
|                    |                       |                        |                    |                  |                                                                     |                                     |                       | SEARCH |  |
|                    |                       |                        |                    |                  |                                                                     |                                     |                       | SEARCI |  |
| Case ID            | Product ID(EC-<br>ID) | Previous Product<br>ID | Submission<br>Date | Modified<br>Date | Submission Type                                                     | Product Type                        | Submission<br>Comment | Statu  |  |
| 100174159          | E454554-22-<br>00005  |                        | 21/02/2022         | 21/02/2022       | Notification of information on a new<br>product (new EC-ID)- TYPE 1 | Electronic cigarette-<br>Disposable |                       | ACTI   |  |
|                    | E454554-22-           |                        |                    |                  | Notification of information on a new                                | Electronic cigarette-               |                       |        |  |

Figure 7 - Active Notification Status

The 'Payment/Published Data' tab will summarise the current status of the payment, the data that will be published upon completion of a successful notification and the current publication status of the product (see figure 8)

| Submitter Info                                                 | Product Details                                                 | Product Presentation        | Ingredients          | Emission       | Design | Submission ID | Payment/Publish<br>Data |
|----------------------------------------------------------------|-----------------------------------------------------------------|-----------------------------|----------------------|----------------|--------|---------------|-------------------------|
| ment Details                                                   |                                                                 |                             |                      |                |        |               |                         |
| <ul> <li>Reference : E5510</li> <li>Card Holder Nam</li> </ul> | garette Notification Fee<br>075-21-00000<br>.e : Test Testerson | USE,UXBRIDGE BUSINESS PARK. | SANDERSON ROAD,UXBRI | DGE,GB,UB8 1DH |        |               |                         |
|                                                                |                                                                 |                             |                      |                |        |               | PROCEED TO PAYME        |
|                                                                |                                                                 |                             |                      |                |        |               |                         |

Figure 8 - Payment Status

\*Note: A product submission (an "Active" product status) is not cleared for supply until it has been assessed by the E-cigarette team and published on the <u>MHRA publication page</u>. Supply of a product prior to publication is an offence.\*

#### **Submission ID**

You will be able to view your MHRA submission number at any time after selecting 'Submit' in the 'Submission ID' tab (Please see figure 9)

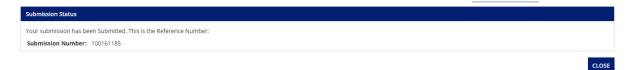

Figure 9 - Submission number

Click close to return to the E-cigarettes homepage.

# **1.9: Notifying further products**

The system has been developed to allow a submitted notification to be used as a base template for future notifications allowing notifiers to submit a range of products swiftly and efficiently.

From the homepage, select edit submissions

| <b>Q</b><br>View Submissions | <b>B</b><br>Submit  | Edit Submissions |
|------------------------------|---------------------|------------------|
| L                            | <b>?</b>            | <b>≮</b>         |
| Bulk Submission              | Submission Guidance | Announcements    |

Find the notification you have just submitted or want to duplicate and open by clicking the Case ID. The notification should load prepopulated with submission details.

| Submission Type: *          |                                                                               |
|-----------------------------|-------------------------------------------------------------------------------|
| Select a Submission Type    | •                                                                             |
| Company: *                  |                                                                               |
| Select a Company            | •                                                                             |
| Submitter ID:               | Product ID(EC ID): *                                                          |
|                             |                                                                               |
|                             | EC-ID should be Submitter ID-last Two digit of year-Five digit Product Number |
| GENERATE SUBMITTER ID       | Start Date:                                                                   |
|                             | 13 Mar 2019                                                                   |
| Submission General Comment: |                                                                               |
|                             |                                                                               |

Select Submission Type 1 and enter your new product ECID by editing what has been prepopulated. Click Save Submitter Details, this will return you to the homepage (please wait 5 minutes for the data to refresh). Go back to Edit Submissions and find the new Product ECID which you have just created.

\*Note: This notification will be prepopulated with information from the original notification, as such you will need to manually make amendments in this notification which will differentiate it from the original e.g. nicotine strength, capacity\*

# 1.10: Refer Document Guidance

With the updated changes now implemented, when uploading attachments, you will be asked if the intended document has already been uploaded.

| me                                                      |  |   |
|---------------------------------------------------------|--|---|
| CLP STOT:                                               |  |   |
| Select a CLP STOT                                       |  |   |
| Tox Data: *                                             |  |   |
| Toxicological data is available but not new.            |  | • |
| Tox Emission                                            |  |   |
| Tox CMR                                                 |  |   |
| Tox CardioPulmonary                                     |  |   |
| Tox Addictive                                           |  |   |
| ✔ Tox Other                                             |  |   |
| Is the document present already in Prior Ingredients? * |  |   |
| O NO                                                    |  |   |

If it is 1<sup>st</sup> time you are uploading this document – select "No" and you will be directed to the below screen where you will be able to upload a document from your computer using the "Upload" button.

| List of Documents |                |                |                   |                |               |
|-------------------|----------------|----------------|-------------------|----------------|---------------|
| Case ID:          |                | EC-ID/GB-I     | D:                | Document Name: |               |
| Reference Type:   | Select a Value | - Document Typ | e: Select a Value | -              |               |
| From Upload Date: | 17/01/2022     | To Upload Dat  | e: 17/02/2022     |                |               |
|                   |                |                |                   |                | CLOSE         |
| EC-ID/GB-ID       | Document       | Case ID        | Reference Type    | Document Type  | Uploaded Date |
|                   |                |                | No Data Available |                |               |

| Home                           |                      |                                   |                      |                |               |                      |
|--------------------------------|----------------------|-----------------------------------|----------------------|----------------|---------------|----------------------|
| Is the document present<br>YES | already in Prio      | r Ingredients? *                  |                      |                |               |                      |
| Tox Other File                 |                      |                                   |                      |                |               |                      |
| Please use the REFER DOCS      | button to select a p | reviously uploaded file or to upl | load a new document: |                |               |                      |
| List of Documents              |                      |                                   |                      |                |               |                      |
| Case ID:                       |                      |                                   | EC-ID/GB-ID:         |                | Document Nan  | ne:                  |
| Reference Type:                | Select a Valu        | e 🔻                               | Document Type:       | Select a Value | *             |                      |
| From Upload Date:              | 17/01/2022           | <b>a</b>                          | To Upload Date:      | 17/02/2022     |               |                      |
|                                |                      |                                   |                      |                |               | CLOSE                |
| EC-ID/GB-ID                    |                      | Document                          | Case ID              | Reference Type | Document Type | Uploaded Date        |
| E454554-22-0000                | 04                   | TEST DOC 2.pdf                    | 100174069            | Ingredient     | Tox Other Doc | 17/02/2022 21:50 GMT |
| Tox Other File: *              |                      |                                   |                      |                |               |                      |
| UPLOAD Drop files I            | here                 |                                   |                      |                |               |                      |

However, if you have previously uploaded this document select "Yes"

You will then be given the option to select which from a list of previously uploaded documents.

| ome                                                          | # <b>(</b> |
|--------------------------------------------------------------|------------|
| Tox Data: *                                                  |            |
| Toxicological data is available but not new.                 | •          |
| Tox Emission                                                 |            |
| Tox CMR                                                      |            |
| Tox CardioPulmonary                                          |            |
| Tox Addictive                                                |            |
| C Tox Other                                                  |            |
| Is the document present already in Prior Ingredients? *  YES |            |
| NO                                                           |            |
| Select The Ingredient which holds the Document *             |            |
| Nicotine                                                     | *          |

| Note: Total number of EC-ld's can             | not be more than 50      |                            |                        |   |
|-----------------------------------------------|--------------------------|----------------------------|------------------------|---|
| Product Combination:                          |                          |                            |                        |   |
|                                               |                          |                            |                        |   |
|                                               |                          |                            |                        |   |
|                                               |                          |                            |                        | h |
| Methods File:                                 |                          |                            |                        |   |
| Is the document present alrea                 | ady in Prior Emissions?* |                            |                        |   |
| O YES                                         |                          |                            |                        |   |
| ○ NO                                          |                          |                            |                        |   |
|                                               |                          |                            |                        |   |
| Select The Emission which hol                 | lds the Document *       |                            |                        |   |
| Select The Emission which hol<br>Acrolein     | lds the Document *       |                            |                        | • |
| Acrolein                                      | lds the Document *       | Other Name:                |                        | • |
|                                               | lds the Document *       | Other Name:                |                        | • |
| Acrolein Name: *                              |                          | Other Name:<br>Quantity: * | Emission Units: *      |   |
| Acrolein<br>Name: *<br>Acetaldehyde           | *                        |                            | Emission Units: *<br>2 |   |
| Acrolein<br>Name: *<br>Acetaldehyde<br>CAS: * | *                        | Quantity:*                 |                        |   |

Once you have selected the required document click "Add Emission" and continue with your submission as normal.

# Section 2: How to make Bulk XML E-cigarette Submission

\*Note: The MHRA Portal will only recognise the 'Export' file of the XML which is a condensed file type. This will not work with the 'Data` file which is the file used to make changes to the product notification in the EU-CEG XML Creator\*

|    | XML Creator     | EU-CEG XM         | IL Creator          |                          |                                 |                         |         |              |         |                       | - Ø                  |
|----|-----------------|-------------------|---------------------|--------------------------|---------------------------------|-------------------------|---------|--------------|---------|-----------------------|----------------------|
|    | penn<br>Persone | Tobacco Product S | Librision Coper     | ette Submissione Attacht | nerði<br>T. Tilsi hr af í Caure | a Frankast Subsensionen | -       | -            |         | Add a new e-cigarette | Lacost submission le |
| N° | Product id      | Product Type      | Previous Product id | Product National Marks   |                                 | Submission Comment      | Status  | Modified D., | Actions |                       |                      |
|    | -               | Disposable        |                     | GB                       | 1 - New product                 | -                       | CREATED | 2021/02/12   |         |                       |                      |
|    |                 |                   |                     |                          |                                 |                         |         |              |         |                       |                      |
|    |                 |                   |                     |                          |                                 |                         |         |              |         |                       |                      |

To begin making an E-cigarette submission, select 'Bulk Submission' from the E-cigarette tile homepage.

| Q<br>View Submissions | Submit              | Edit Submissions |
|-----------------------|---------------------|------------------|
| L                     | <b>?</b>            | <b>≮</b>         |
| Bulk Submission       | Submission Guidance | Announcements    |

# Step 2.1: Submitter Details

Select Company and Country from drop-down menu. Enter phone number and email address

| Company: *                                                           | Country: *                           |    |
|----------------------------------------------------------------------|--------------------------------------|----|
| Select a Company                                                     | <ul> <li>Select a Country</li> </ul> | •  |
| Address: *                                                           |                                      |    |
|                                                                      |                                      |    |
|                                                                      |                                      | A. |
| Phone: *                                                             | Email: •                             |    |
|                                                                      |                                      |    |
|                                                                      |                                      |    |
| SME and VAT Information                                              |                                      |    |
|                                                                      | Submitter has VAT                    |    |
| Submitter SME                                                        | Submitter has VAT                    |    |
| Submitter SME                                                        |                                      |    |
| SME and VAT Information Submitter SME Uploads Submission XML(s) UPLO |                                      |    |

# Step 2.2: Submitter Info

If 'Submitter SME' or 'Submitter has VAT'; tick the relevant tick box (and enter submitter VAT).

# Step 2.3: Uploading XML files

Click upload tab and select XML documents from your files.

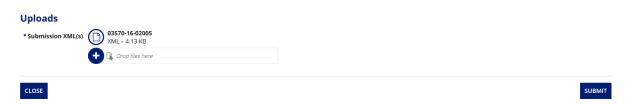

#### Step 2.4: Submitting XML

Once XML submissions are present under "uploads" you can select submit. After submitting you will see a Bulk Submission Confirmation message and Email confirming the submission is available as a draft. Select "close" to return to menu.

#### Step 2.5: Review of draft submissions

Select "edit submission" to view your recent draft submission.

\*Note: edit only shows recent submissions. "View" displays all historic submissions\*

| E-cigarette S      | EARCH                                 |                        |              |                  |                                                                   |                                      |                  |                  |        |                    |
|--------------------|---------------------------------------|------------------------|--------------|------------------|-------------------------------------------------------------------|--------------------------------------|------------------|------------------|--------|--------------------|
| Product ID(EC-ID): |                                       |                        | Produc       | Product Type:    |                                                                   |                                      | Submission Type: |                  |        |                    |
|                    |                                       | Select a Value         |              |                  |                                                                   | <ul> <li>Select a volue —</li> </ul> |                  |                  |        |                    |
| Submission         | nission Comment: Previous Product ID: |                        |              |                  |                                                                   | Status                               |                  |                  |        |                    |
|                    |                                       |                        |              |                  |                                                                   | Select status                        |                  |                  |        |                    |
| Submission         | Date:                                 |                        |              | Modifie          | ed Date:                                                          |                                      | Territ           | ory:             |        |                    |
| 29/09/2020         |                                       |                        |              | 29/10            | 29/10/2020                                                        |                                      |                  | Select a country |        |                    |
| Case ID            | Product<br>ID(EC-ID)                  | Previous<br>Product ID | Submission J | Modified<br>Date | Submission Type                                                   | Product Type                         |                  | Submission       | Status | SEARCH             |
|                    | ID(EC-ID)                             | Product ID             | DAGE         | Date             | ****                                                              |                                      |                  | comment          |        |                    |
| 100114783          | 01052-16-                             |                        | 29/10/2020   | 29/10/2020       | Notification of information on a<br>new product (new EC-ID)- TYPE |                                      |                  |                  | Draft  | Great Britain (GB) |

Select case ID to view draft. Select validate to review the success of your upload. Under the 'Validate' tab, sections that are completed will appear with a green tick (<sup>(2)</sup>). Sections that are incomplete will appear with a red cross (<sup>(2)</sup>). The 'Submit' button will not be made available until all sections have been completed. You will be required to manually add documents and CLP Stot Description to required fields.

\*Note: if you have not saved a tab, it will appear as incomplete. Select 'Submit' to confirm submission\*

| Submitter Info     | Product Details | Product Presentation                                         | Ingredients | Emission             | Design | Validate          | Submission Status           | Payment/Publishe<br>Data |
|--------------------|-----------------|--------------------------------------------------------------|-------------|----------------------|--------|-------------------|-----------------------------|--------------------------|
| alidate and Confin | m               |                                                              |             |                      |        |                   |                             |                          |
|                    |                 | o the Northern Ireland marke<br>ount for NI and GB submitter |             |                      |        |                   | ur webpage for guidance c   | on EUCEG                 |
|                    | Validation      |                                                              |             | Tab Title            |        |                   | Status                      |                          |
|                    | 0               |                                                              |             | Submitter Info       |        |                   | This form is complete       |                          |
|                    | 0               |                                                              |             | Product Details      |        |                   | This form is complete       |                          |
|                    | 8               |                                                              |             | Product Presentation |        | Please fill all m | andatory fields and Click o | n Save button            |
|                    | 8               |                                                              |             | Ingredients          |        | Please fill all m | andatory fields and Click o | n Save button            |
|                    | 8               |                                                              |             | Emission             |        | Please fill all m | andatory fields and Click o | n Save button            |
|                    | •               |                                                              |             | Design               |        | Please fill all m | andatory fields and Click o | n Save button            |

# Step 2.6: Activation of Draft Submission

After submitting the draft submission make note of the submission number then click close to return to the user menu.

Click View Submissions where you will be able to see your notification with an "Active" status.

| Submission Status                                                 |       |
|-------------------------------------------------------------------|-------|
| Your submission has been Submitted. This is the Reference Number: |       |
| Submission Number: 100044374                                      |       |
|                                                                   | CLOSE |

# Step 2.7: Payment of Draft Submission

To make payments for your submission please see Section 1.8 a/b

# \*Activation does not confirm assessment and publication of ECIDs on our website. Notifications will follow due process as per usual\*

**Notifying further products:** The system has been developed to allow a submitted notification to be used as a base template for future notifications allowing notifiers to submit a range of products swiftly and efficiently.

From the homepage, select edit submissions

| <b>Q</b>         | <b>b</b>            | C                |  |
|------------------|---------------------|------------------|--|
| View Submissions | Submit              | Edit Submissions |  |
| L                | <b>?</b>            | <b>₹</b>         |  |
| Bulk Submission  | Submission Guidance | Announcements    |  |

Find the notification you have just submitted or want to duplicate and open by clicking the Case ID. The notification should load prepopulated with submission details.

| Submission Type: *          |                                                                               |
|-----------------------------|-------------------------------------------------------------------------------|
| Select a Submission Type    | •                                                                             |
| Company: *                  |                                                                               |
| Select a Company            | •                                                                             |
| Submitter ID:               | Product ID(EC ID): *                                                          |
|                             |                                                                               |
|                             | EC-ID should be Submitter ID-last Two digit of year-Five digit Product Number |
| GENERATE SUBMITTER ID       | Start Date:                                                                   |
|                             | 13 Mar 2019                                                                   |
| Submission General Comment: |                                                                               |
|                             |                                                                               |

Select Submission Type 1 and enter your new product ECID by editing what has been prepopulated. Click Save Submitter Details, this will return you to the homepage (please wait 5 minutes for the data to refresh). Go back to Edit Submissions and find the new Product ECID which you have just created.

\*Note: This notification will be prepopulated with information from the original notification, as such you will need to manually make amendments in this notification which will differentiate it from the original e.g. nicotine strength, capacity\*

#### Section 3: How to view previous submissions

Note: this section is strictly for viewing previous details and any changes will not be saved. Submitters can view ECIDs migrated from EU-CEG, however the full submission will not available for viewing until providing the next product update. To make amendments to submissions, please see 'Section 4: How to submit updates'.

To view previously made E-cigarette submissions, select 'View Submissions' from the E-cigarettes tile homepage.

| <b>Q</b><br>View Submissions | <b>b</b><br>Submit  | Edit Submissions |  |
|------------------------------|---------------------|------------------|--|
| t                            | <b>?</b>            | <b>≮</b>         |  |
| Bulk Submission              | Submission Guidance | Announcements    |  |

You can filter your search using the dropdown menus or search fields seen below.

|             | SEARCH                |                  |            |      |                  |                 |     |                  |                       |        |
|-------------|-----------------------|------------------|------------|------|------------------|-----------------|-----|------------------|-----------------------|--------|
| Product ID( | EC-ID):               |                  |            | Proc | luct Type:       |                 |     | Submission Type: |                       |        |
|             |                       |                  |            |      | Select a Value   |                 | •   | Select a Value   |                       |        |
| Submission  | Comment:              |                  |            | Prev | ious Product ID: |                 |     | Status           |                       |        |
|             |                       |                  |            |      |                  |                 |     | PENDING PAYMENT  |                       |        |
| Submission  | Date:                 |                  |            | Mod  | lified Date:     |                 |     |                  |                       |        |
| 07/02/2022  | 2 🛱                   |                  |            | 07/  | 03/2022          | <b>B</b>        |     |                  |                       |        |
|             |                       |                  |            |      |                  |                 |     |                  |                       | SEAR   |
|             |                       | Previous Product | Submission | 4    | Modified<br>Date | Submission Type | Pro | duct Type        | Submission<br>Comment | Status |
| Case ID     | Product ID(EC-<br>ID) | ID               | Date       |      |                  |                 |     |                  |                       |        |

To view a submission for an E-cigarettes product, select the case ID from the list below the search field.

Section 4: How to submit updates

Select 'Edit Submissions' from the E-cigarettes tile homepage.

| Q<br>/iew Submissions | Submit              | C<br>Edit Submissions |  |
|-----------------------|---------------------|-----------------------|--|
| L                     | <b>?</b>            | <b>≮</b>              |  |
| Bulk Submission       | Submission Guidance | Announcements         |  |

Begin by selecting the relevant 'Submission Type' from the drop-down menu.

\*Note: As a Type 1 submission has already been submitted for this product, it cannot be selected from the drop-down menu\*

| Submission Type: *                                                                                                    |
|----------------------------------------------------------------------------------------------------|
| Select a Submission Type                                                                                                    |
| Select a Submission Type                                                                                                    |
| Notification of information on a new product (new EC-ID)- TYPE 1                                                                                                    |
| Substantial modification of information on a previously notified product leading to a new EC-ID (with a link to the previous EC-ID)- TYPE 2                         |
| Addition of product presentation (e.g. national market) to an existing product submission TYPE 3                                                                    |
| Removal of product presentation, including product withdrawal, from an existing product submission TYPE 4                                                           |
| Update of information on a previously notified product submission at product and/or presentation level not leading to a new EC-ID TYPE 5                            |
| Update of information required to be submitted for notified products in regular intervals (annually), such as sales data or actual quantities of ingredients TYPE 6 |
| Correction of clerical/administrative errors in existing product submission TYPE 7                                                                                  |

\*Note: Once you save submitter details the system will return you to the homepage (please wait 5 minutes for the data to refresh). Return to Edit Submissions and find the submission you were editing\*

You can then progress through the application, using steps in 'Section 1: How to make an Ecigarettes submission' as a guide where required, and make amendments where appropriate to your updated submission.

Progress to the 'Validate' tab once all updates have been completed and ensure all areas are validated with a green tick. Then select 'Submit.

| Submitter Info                                                                                                    | Product Details | Product Presentation                                         | Ingredients                                                                        | Emission | Design | Validate                                                  | Submission Status         | Payment/Published<br>Data |  |                                                                                                    |  |  |
|----------------------------------------------------------------------------------------------------|-----------------|--------------------------------------------------------------|------------------------------------------------------------------------------------|----------|--------|-----------------------------------------------------------|---------------------------|---------------------------|--|----------------------------------------------------------------------------------------------------|--|--|
| Validate and Confin                                                                                                    | m               |                                                              |                                                                                    |          |        |                                                           |                           |                           |  |                                                                                                    |  |  |
|                                                                                                    |                 | o the Northern Ireland marke<br>ount for NI and GB submitter |                                                                                    |          |        |                                                           | ur webpage for guidance o | n EUCEG                   |  |                                                                                                    |  |  |
| Validation  Validation  Valida |                 |                                                              | Tab Title Submitter Info Product Details Product Presentation Ingredients Emission |          |        | Status                                                    |                           |                           |  |                                                                                                    |  |  |
|                                                                                                    |                 |                                                              |                                                                                    |          |        | This form is complete                                     |                           |                           |  |                                                                                                    |  |  |
|                                                                                                    |                 |                                                              |                                                                                    |          |        |                                                           |                           |                           |  | Please fill all mandatory fields and Click on Save button<br>Please fill all mandatory fields and Click on Save button |  |  |
|                                                                                                    |                 |                                                              |                                                                                    |          |        | Please fill all mandatory fields and Click on Save button |                           |                           |  |                                                                                                    |  |  |
|                                                                                                    |                 |                                                              |                                                                                    |          |        |                                                           | Design                    |                           |  | Please fill all mandatory fields and Click on Save button                                                              |  |  |